コントロールパネル >> デバイスとプリンター で、対象プリンターのアイコンの上で右クリックし、 **プリンタのプロパティ** にて設定を変更します。

用紙や印刷方向等の設定を下記手順で行ってください。

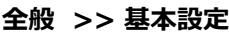

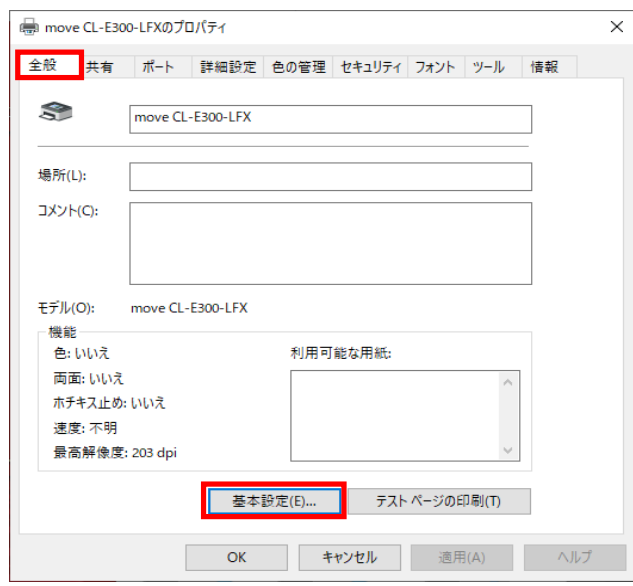

#### **印刷設定の画面が開きます。**

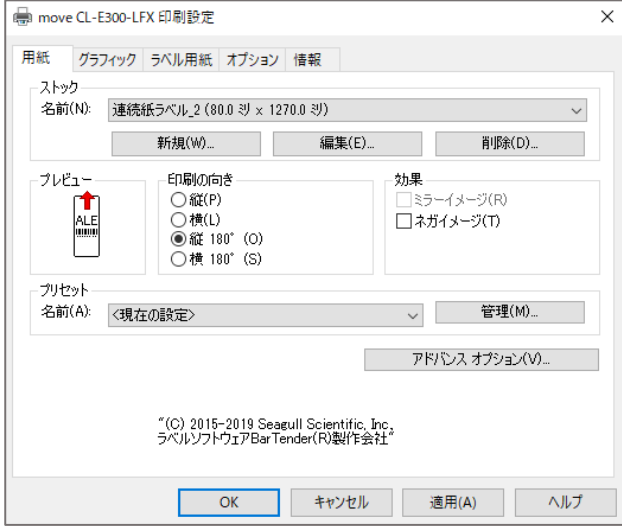

#### **クリックポスト用ラベルの設定**

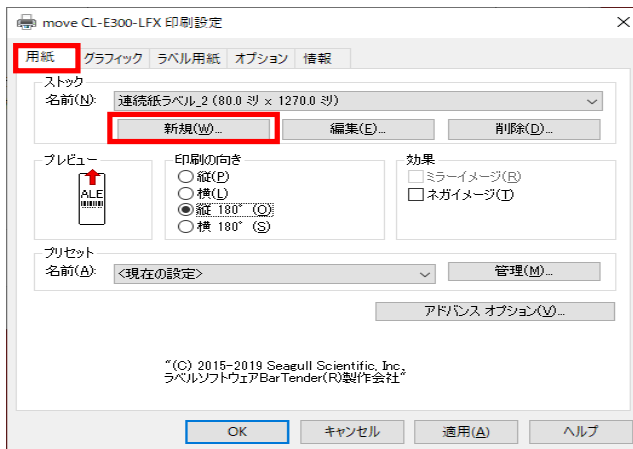

# **用紙タブ >> 新規** 新規ボタンを押してストックの編集を行います。

#### **ストックの編集画面が開きます。下図の赤枠部分の編集をしてください。**

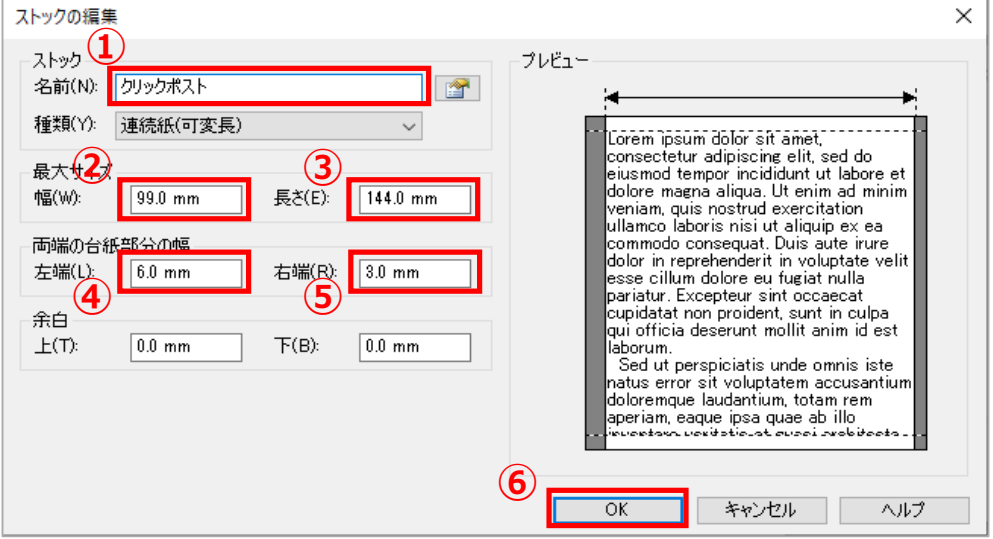

- **①** 用紙名を「**クリックポスト**」と変更します。 (任意で別の名称に変更いただいても問題ございません)
- **②** 幅を「**99.0 mm**」に変更します。
- **③** 長さを「**144.0 mm**」に変更します。
- **④** 左端を「**6.0 mm**」に変更します。
- **⑤** 右端を「**3.0 mm**」に変更します。
- **⑥ OK**を押して画面を閉じます。

※余白の値は上下ともに0.0 mmから変更不要です。

### **OKを押して画面を閉じます。**

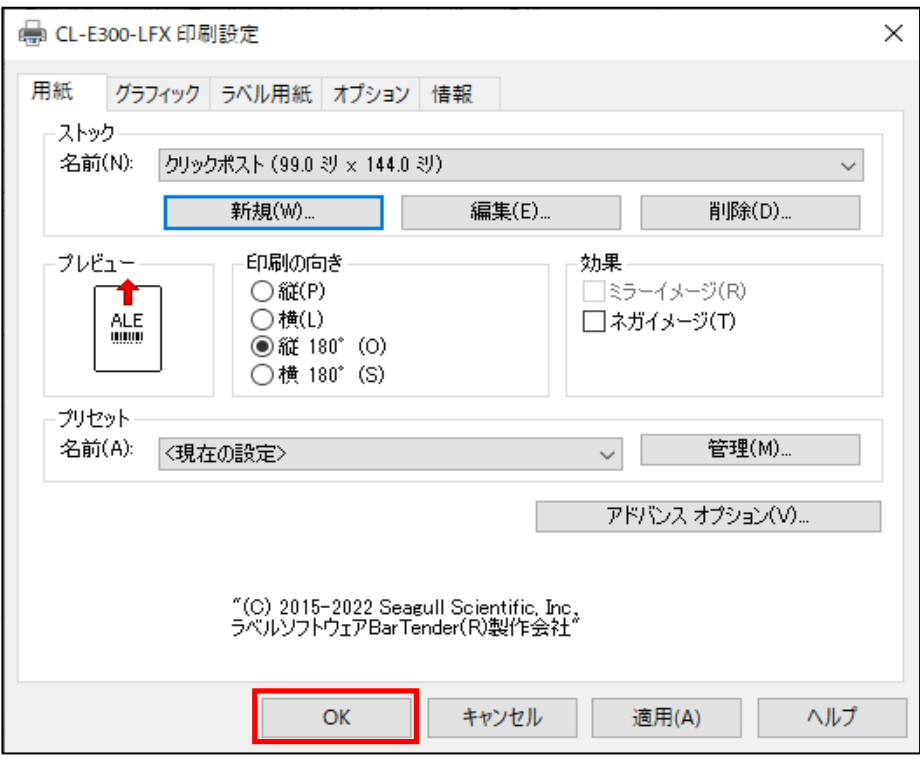

### **OKを押して画面を閉じます。**

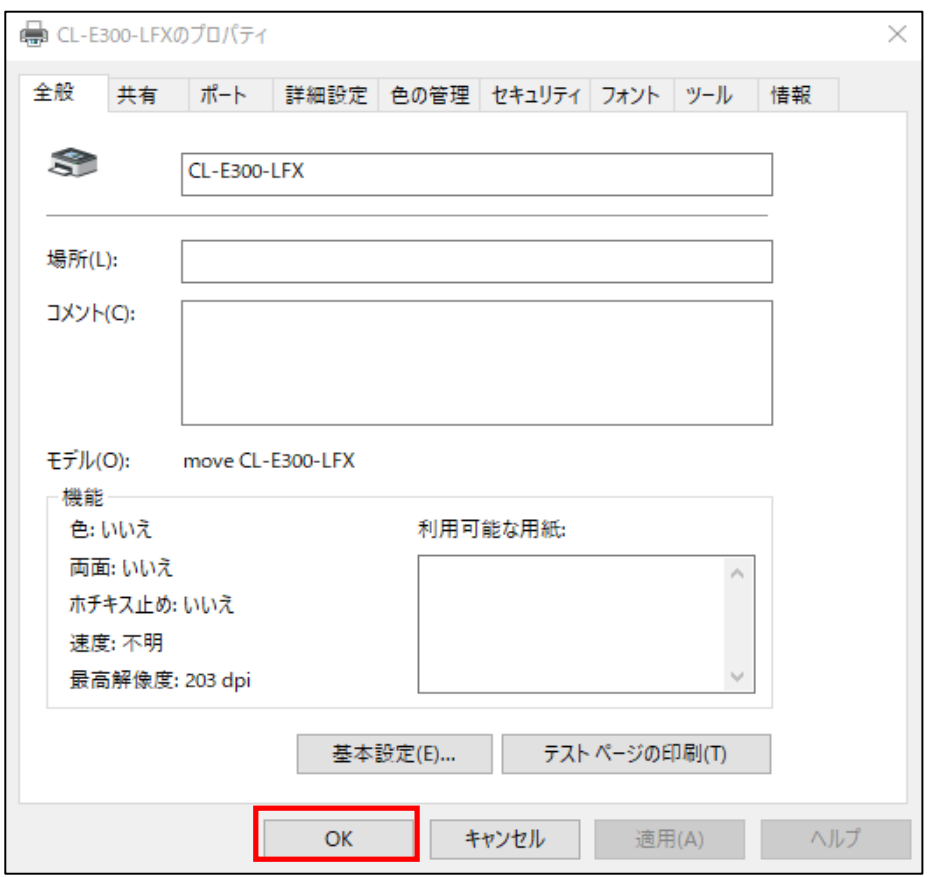

# **以上でドライバーの設定は終了です。**